## **Skyward Family Access User Guide Online Registration**

Log in to Skyward Family Access by clicking on the Skyward Family Access link in the upper right corner of the district homepage at [www.sheboygan.k12.wi.us.](http://www.sheboygan.k12.wi.us/)

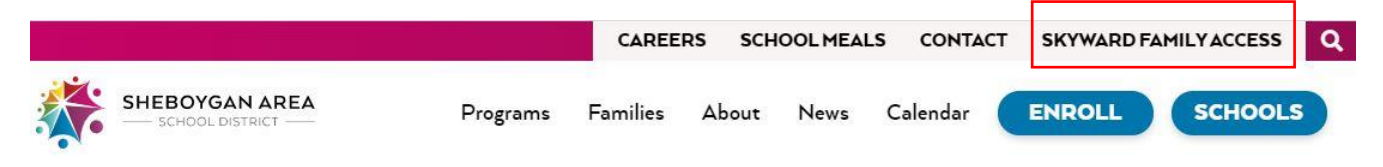

You will be prompted to log in to Skyward Family Access by entering your Login ID and Password. If you can't remember your Login ID or password, please reset using the 'Forgot your Login/Password' link in Skyward.

**PLEASE NOTE**: **screenshots are from the 2017-18 school year.** When logged in, you will be registering your child for the **2021-2022 school year**.

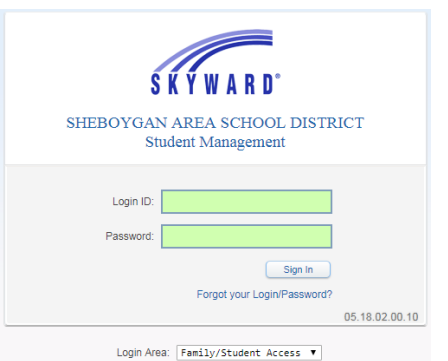

Once logged in, the "Option A" message is displayed for **each** of your students.

- Using "Option A," click on the blue link to begin registration.
- Using "Option B," select each child by clicking on their name.

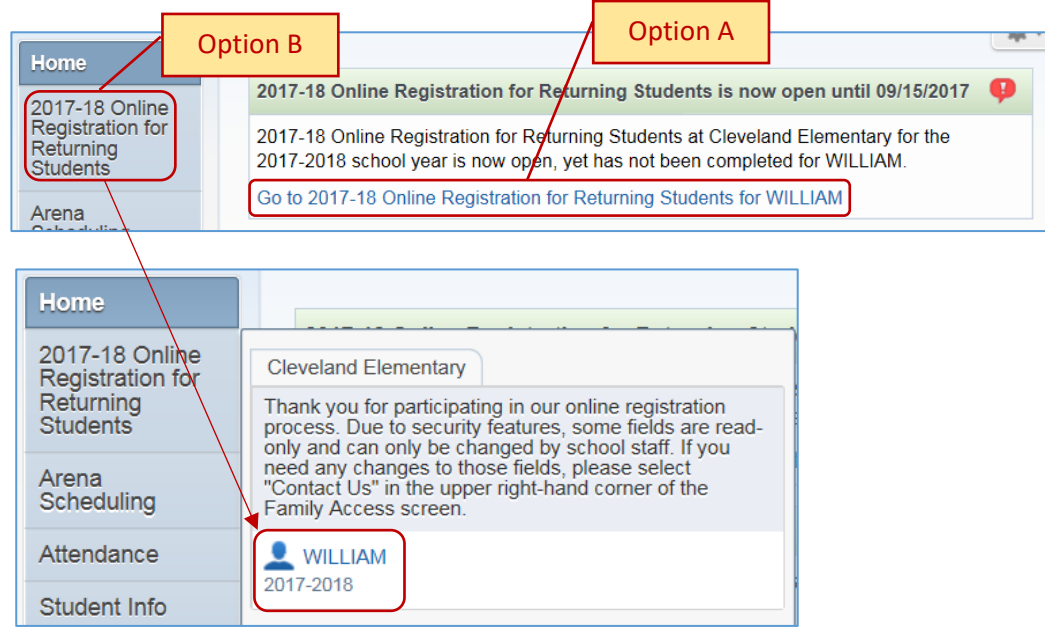

After selecting your child's name, the following screen will display: (Use Google Translate to 'Select Language' if needed)

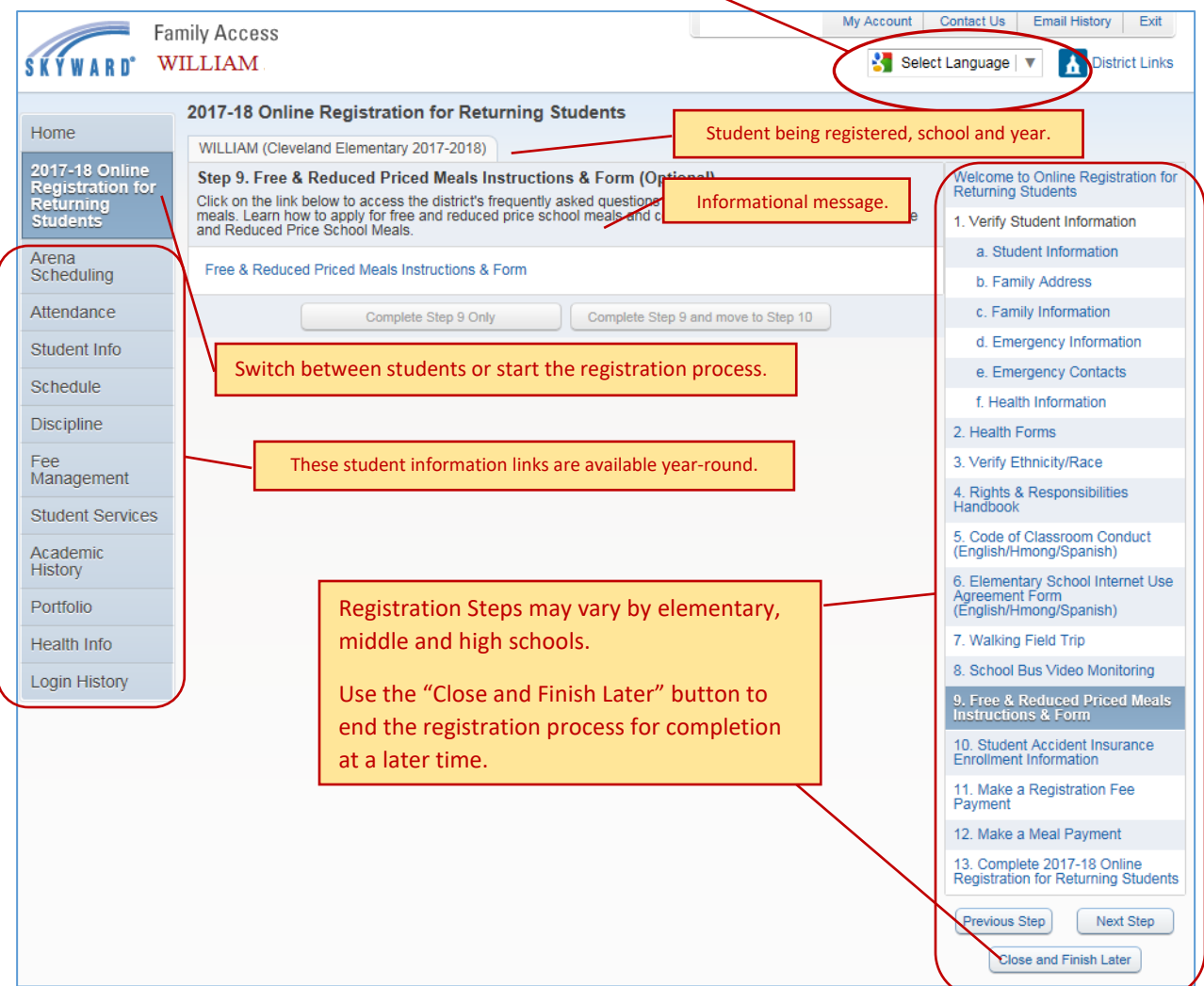

The first step will be to verify Student Information. Please review and update any information contained in the white boxes. Information in the grey boxes is not able to be edited. Any changes made will be sent to the school office for review and approval.

Once you have reviewed or edited all information, click "Complete Step and move to next Step" button at the bottom of the screen to continue.

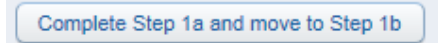

A green check mark will appear in front of the step when it is completed.

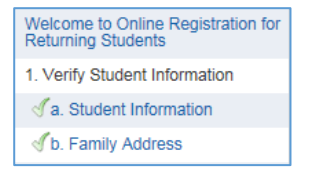

Most steps are required, but some are optional and can be skipped. Required steps need to be completed before you can submit your completed registration.

To complete a form, review the information presented and then complete the box with your signature and date.

## **Online Payment Process**

*There is no processing fee to use your credit card to pay registration fees.*

- 1. Select Make a Registration Fee Payment in the right column to see registration fee balances for your child(ren). In this online registration system, you can make payments for all of your children in one credit card transaction.
- 2. Select "Update Payment Amount" for your child(ren) to select fees to pay.

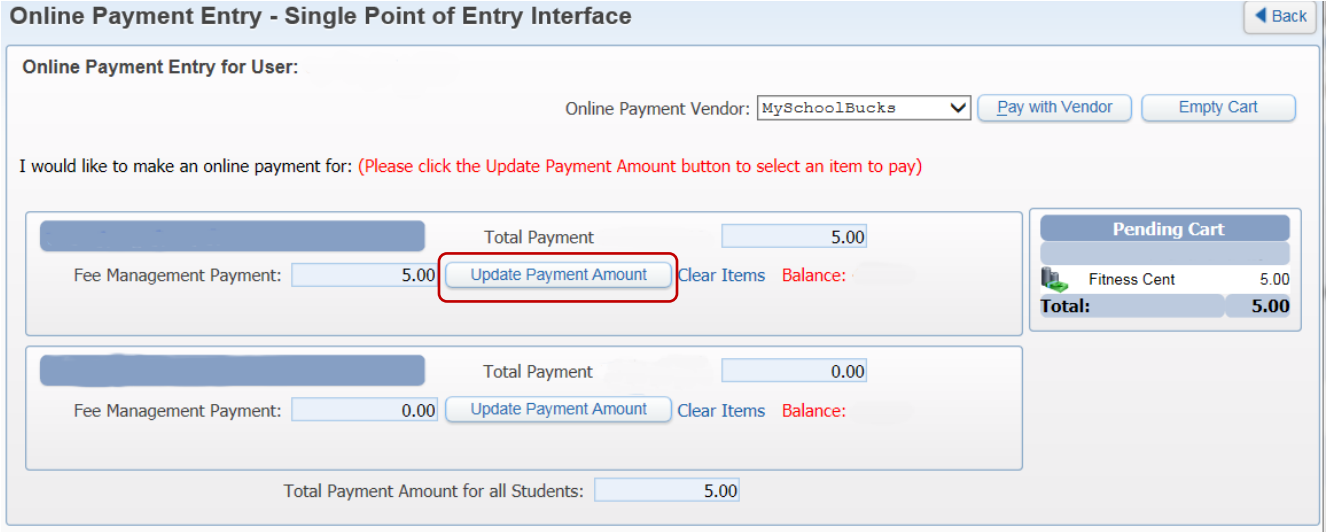

Required fees appear at the top of the screen. Select and add optional fees at the bottom of the screen by selecting the "Add" button.

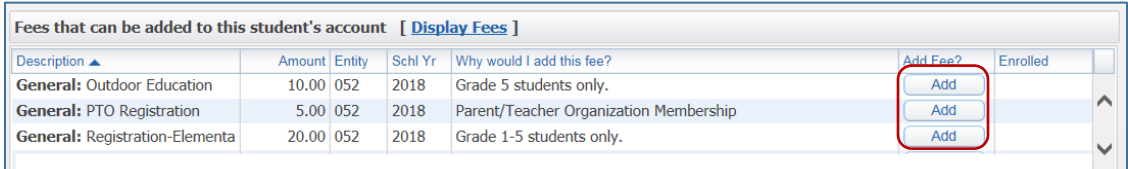

3. Check the "Pay Fee" box for all fees to pay.

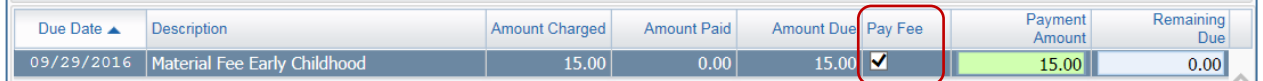

If you selected an optional fee, and want to remove it, highlight the fee and select the "Delete" button.

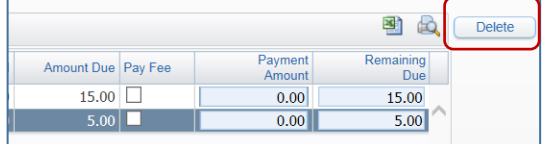

4. After selecting all fees to pay, select "Update Cart."

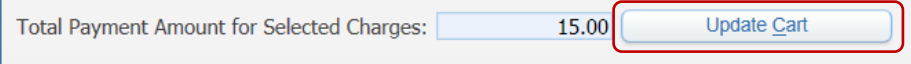

Verify the total payment for the fees you selected - "**Fee Management Payment**"

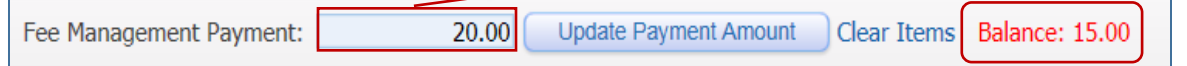

The "Balance" is the total dollar amount due since your last session (it may be different than the "Fee Management Payment" total). You are paying the "Fee Management Payment" total.

5. Select "Pay with Vendor" to enter your payment information.

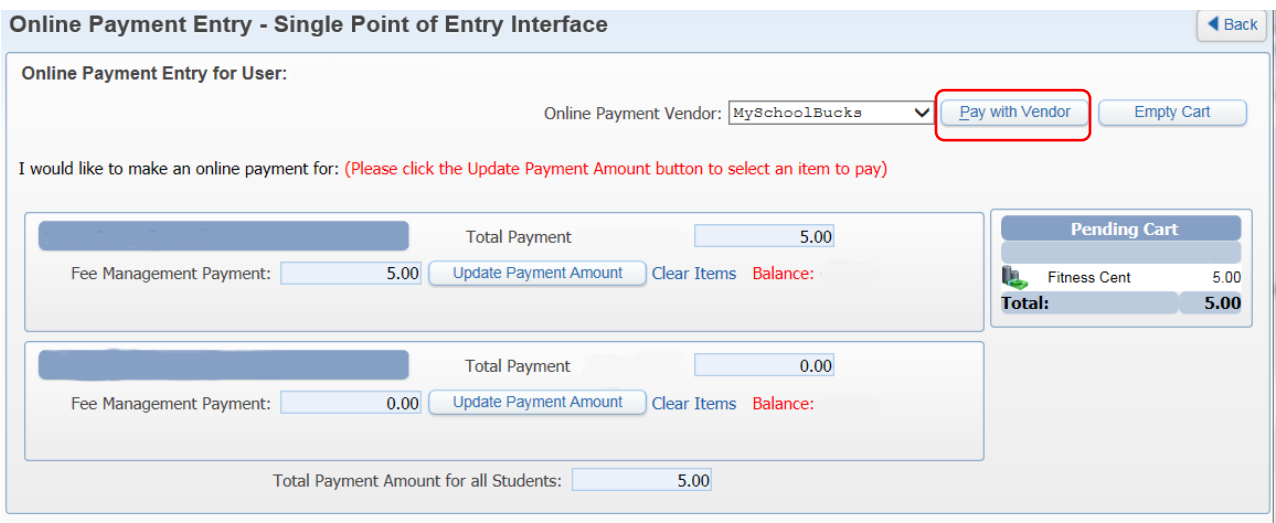

Options:

- Select "Update Payment Amount" to return to the fee selection screen.
- Select "Empty Cart" or "Clear Items" to uncheck selected fees.
- 6. Select "Continue as Guest" or use your MySchoolBucks Login (for meal payments) to utilize your saved payment methods and complete your payment transaction.

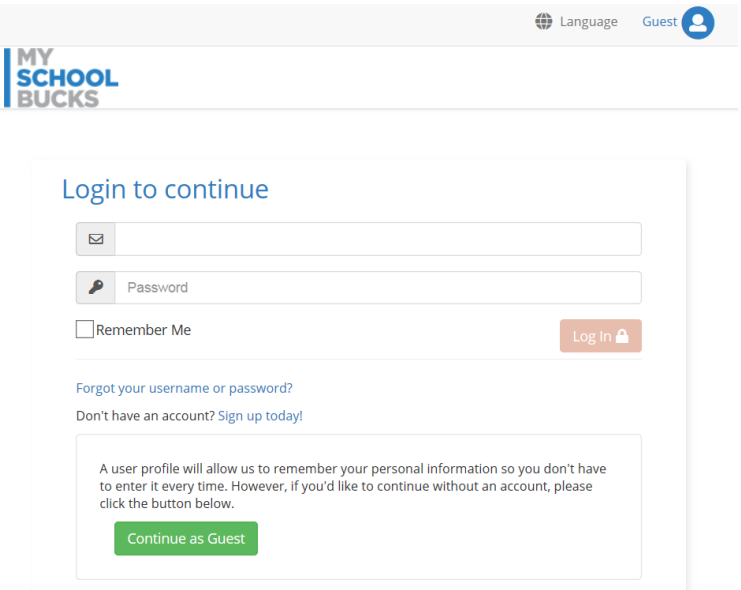

When you have finished all steps, select the last step "Complete 2021-22 Online Registration for Returning Students."

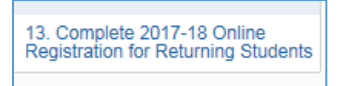

This summary displays the status of all of the steps: *completed, skipped* and *not completed*.

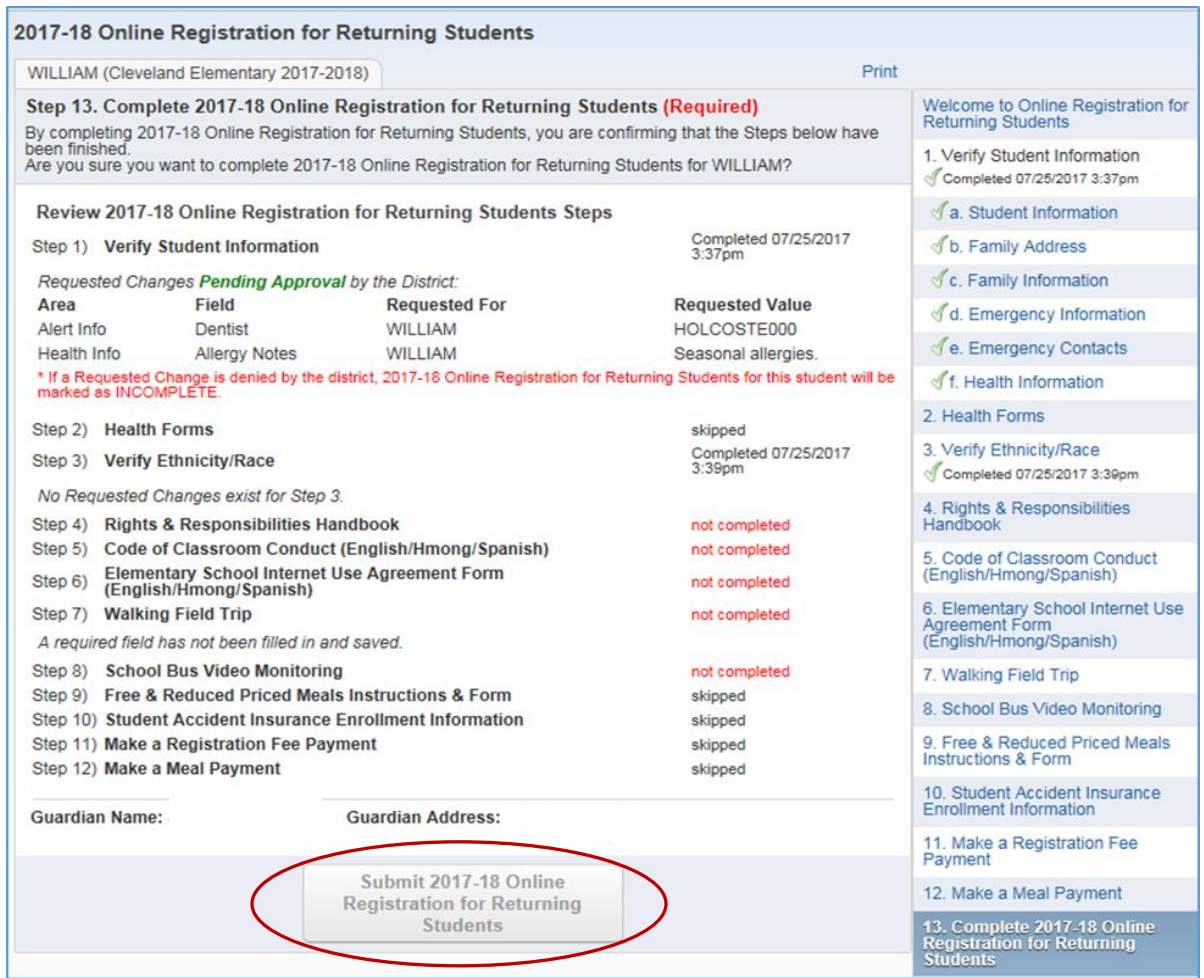

If you have steps that are not completed, click on that step in the right column to go back and finish.

If you have completed all necessary steps, the "Submit 2021-22 Online Registration for Returning Students" button will be activated. **You must select this button to complete the registration process**. A confirmation email will be sent to users with an email address on file.

 $\sim$   $\sim$